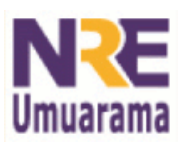

## **NRE – NÚCLEO REGIONAL DA EDUCAÇÃO CRTE - COORDENAÇÃO REGIONAL DE TECNOLOGIA NA EDUCAÇÃO UMUARAMA - PR**

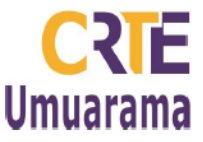

## **TUTORIAL DE PAGINAÇÃO DO OFFICE 2007 PARA INSERIR NÚMERO DE PÁGINAS NO CABEÇALHO:**

**1º Passo:** Clique no menu **INSERIR** depois em **NÚMERO DE PÁGINA** e clique em **FORMATAR NÚMERO DE PÁGINA.** Na janela que se abre, marque I**NICIAR EM** e coloque o número que você deseja que inicie a numeração de página. Clique em **OK.**

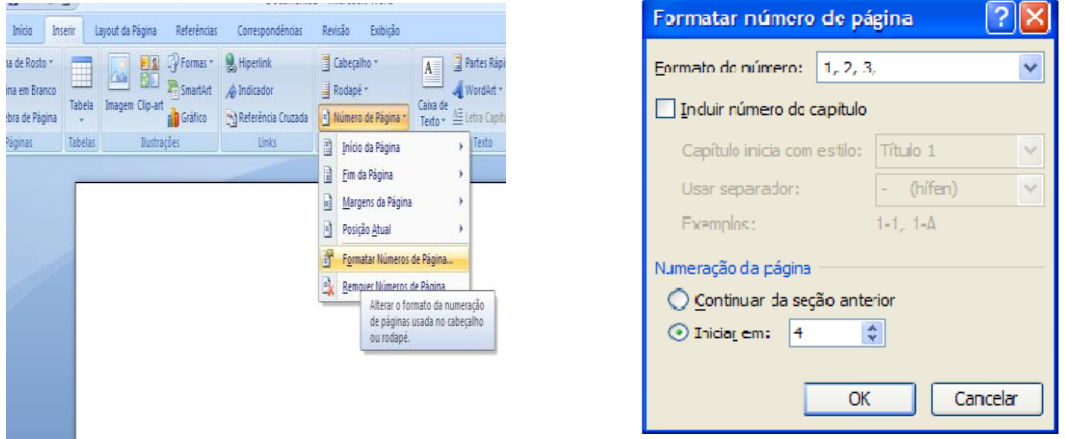

**2º Passo:** Coloque o cursor na página anterior a que você quer inicie a paginação. Clique em **LAYOUT PÁGINA.** Em seguida, clique em **QUEBRA DE PÁGINA** conforme indica a seta e em **PRÓXIMA PÁGINA**. Observe que o cursor muda de página.

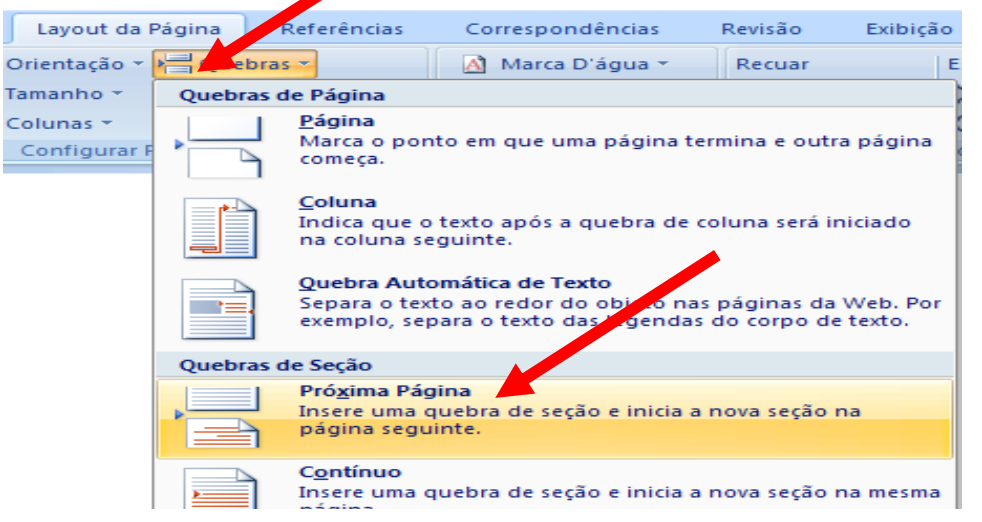

**3º Passo:** Clique no menu **INSERIR,** em seguida **CABEÇALHO**, escolha um modelo de cabeçalho. E, com o cabeçalho ativado, observe na imagem onde aponta a seta e clique na opção **VINCULAR AO ANTERIOR.**

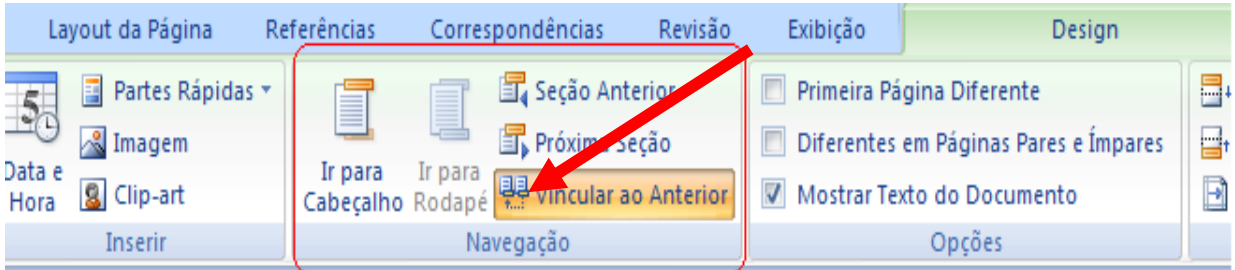

Assessores Pedagógicos: Celço L. de Araújo, Edina Y. F. Vry, Fabio C. Gonzalez, Marcia de L. Meira e Patricia M. Reis. Assessores Técnicos: Alessandro Constantino da Silva e Renato Alessandro Ribeiro Nunes. Fone: (44) 3621-8600 / 3621-8618 - Umuarama – Paraná

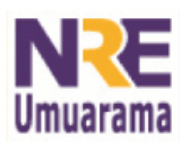

## **NRE – NÚCLEO REGIONAL DA EDUCAÇÃO CRTE - COORDENAÇÃO REGIONAL DE TECNOLOGIA NA EDUCAÇÃO UMUARAMA - PR**

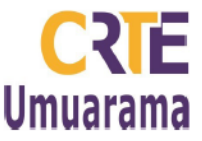

**4º Passo:** Clique no menu **INSERIR**,clique em e **NÚMERO DE PÁGINA,** escolha a opção **INÍCIO DA PÁGINA,** e opte pelo formato desejado alinhado à esquerda, centralizado ou à direita.

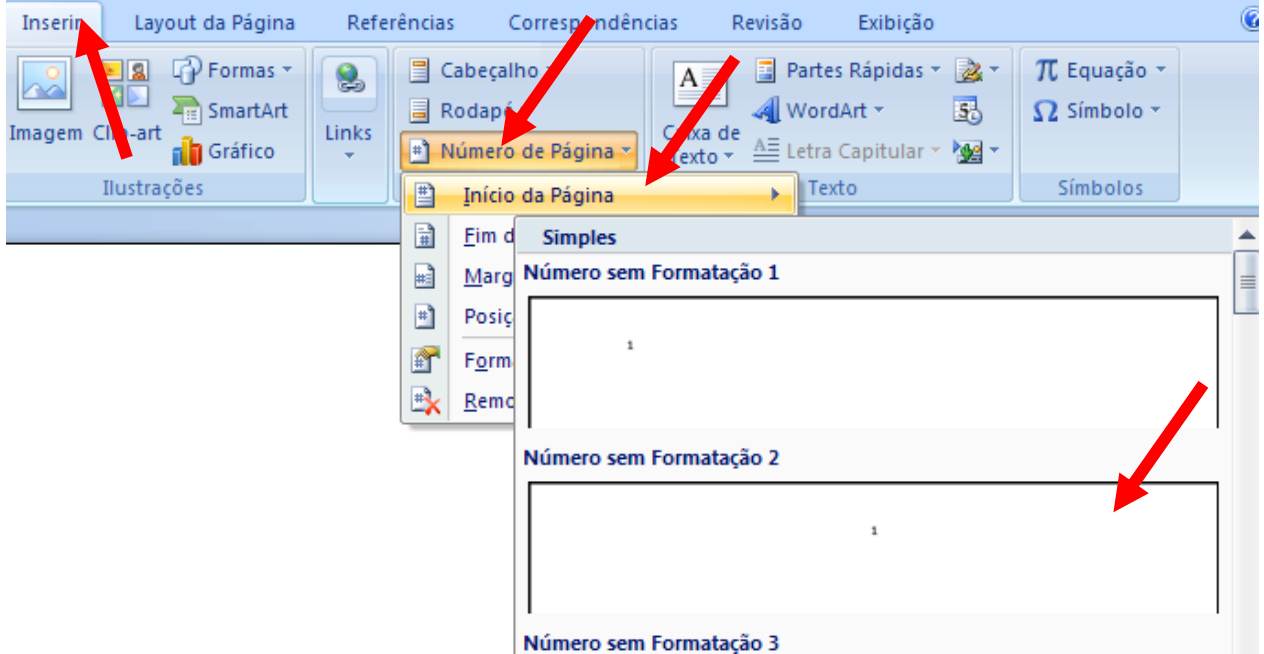

## **PARA INSERIR O NÚMERO DE PÁGINA NO RODAPÉ**

Para inserir o número de página no rodapé, opte por **RODAPÉ** no 3º passo e a opção **FIM DE PÁGINA** no 4º passo.